## How to Send a Message to Your Provider Through the Patient Portal

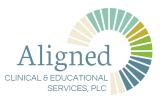

1 Go to <a href="https://patientportal.advancedmd.com/13">https://patientportal.advancedmd.com/13</a>
1152/account/logon and sign into the patient portal

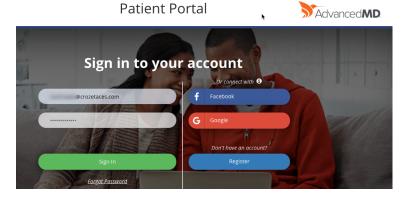

**2** From your profile page click on the Messages icon

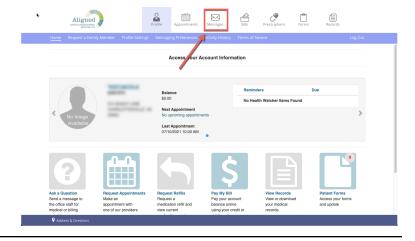

**3** On the Messages page click ASK A QUESTION

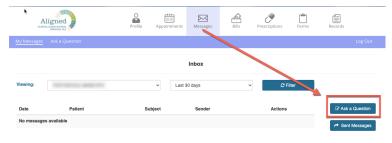

**4** Under the SUBJECT heading click the downward arrow to see options.

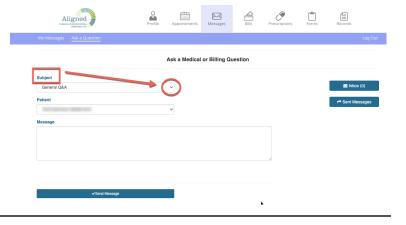

## How to Send a Message to Your Provider Through the Patient Portal

Click ASK PHYSICIAN / PROVIDER 5 Subject **DIRECTLY** ✓ Ask Physician/Provider Directly Billing & Payments General Q&A Patient Health Information Under the PHYSICIAN heading click the 6 downward arrow to see options. Choose Subject your provider. Ask Physician/Provider Directly Physician PHILLIPS, STEVEN, DO Patient Message Write your message then click SEND 7 **MESSAGE** 8 You will see a confirmation once your Aligned message has been sent. Ask a Medical or Billing Question

## How to Send a Message to Your Provider Through the Patient Portal

To view your sent message either click on 9 Aligned MY MESSAGES or click on the MESSAGES icon. Ask a Medical or Billing Question Click on SENT MESSAGES 10 Aligned  $\boxtimes$ Inbox → Sent Me. When the provider replies, you will see a new message in your INBOX. Click on the INBOX button, or MESSAGES icon to see it.